# **1 Crear un compoñente Personalizado GUI (Interfaces Gráficas de Usuario)**

## **1.1 Crear un Compoñente Personalizado GUI (Interfaces Gráficas de Usuario)**

### **NOTA: Picar nas imaxes para velas no tamaño orixinal**

Crear un **proxecto** tipo **Aplicación Java** no NetBeans sen clase principal, isto é, **sen método main()** 1.

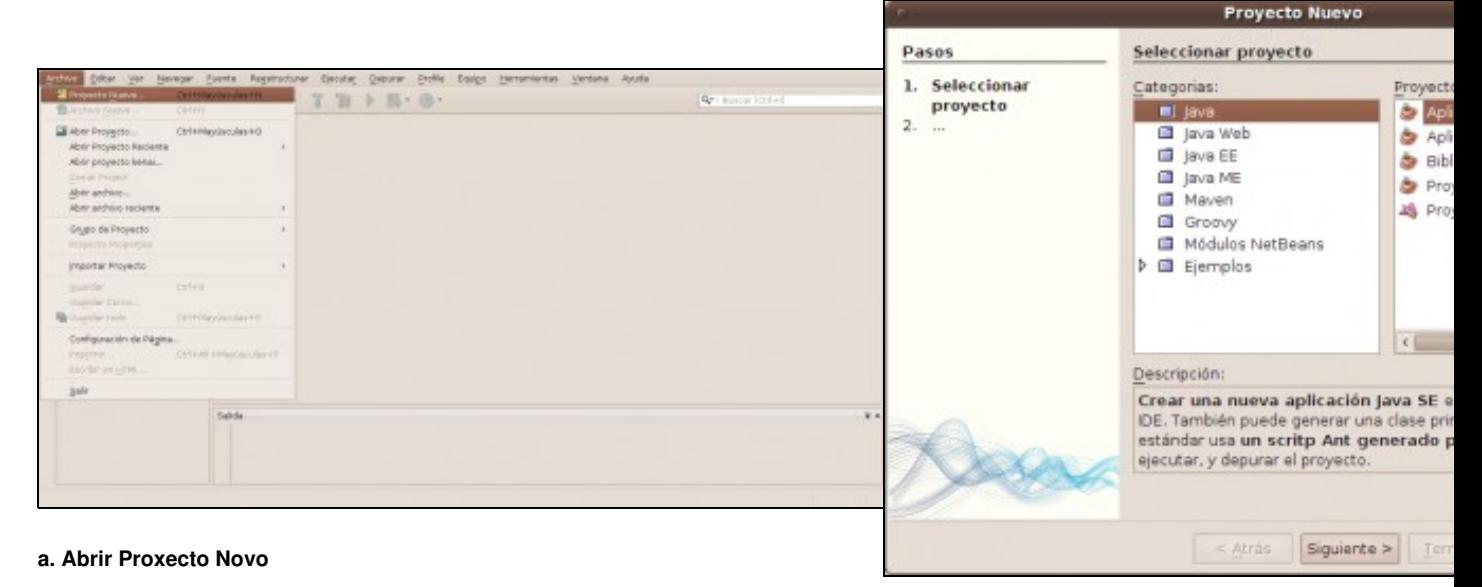

- **b. Tipo Aplicación Java**
- Nuevo Aplicación Java Pasos Nombre y ubicación Seleccionar proyecto Nombre proyecto: SimpleBear 2. Nombre y ubicación Ubicación del proyecto: /home/curso/NetBeansProjects Examinar... Carpeta proyecto: /home/curso/NetBeansProjects/SimpleBean Usar una carpeta dedicada para almacenar las bibliotecas Cieneta de Oblistecas: Examinar. Usuarios y proyectos diferentes pueden<br>compartir las mismas librerías de compilación (ver la Ayuda para más detalles). Crear clase principal sumplebean.Main **B** Configurar como proyecto principal < Atrás Siguente > Terminar Cancelar Ayuda
- **c. Nome do Proxecto sen clase principal**
- 2. Crear unha clase **Jpanel** co nome **SimpleBean**

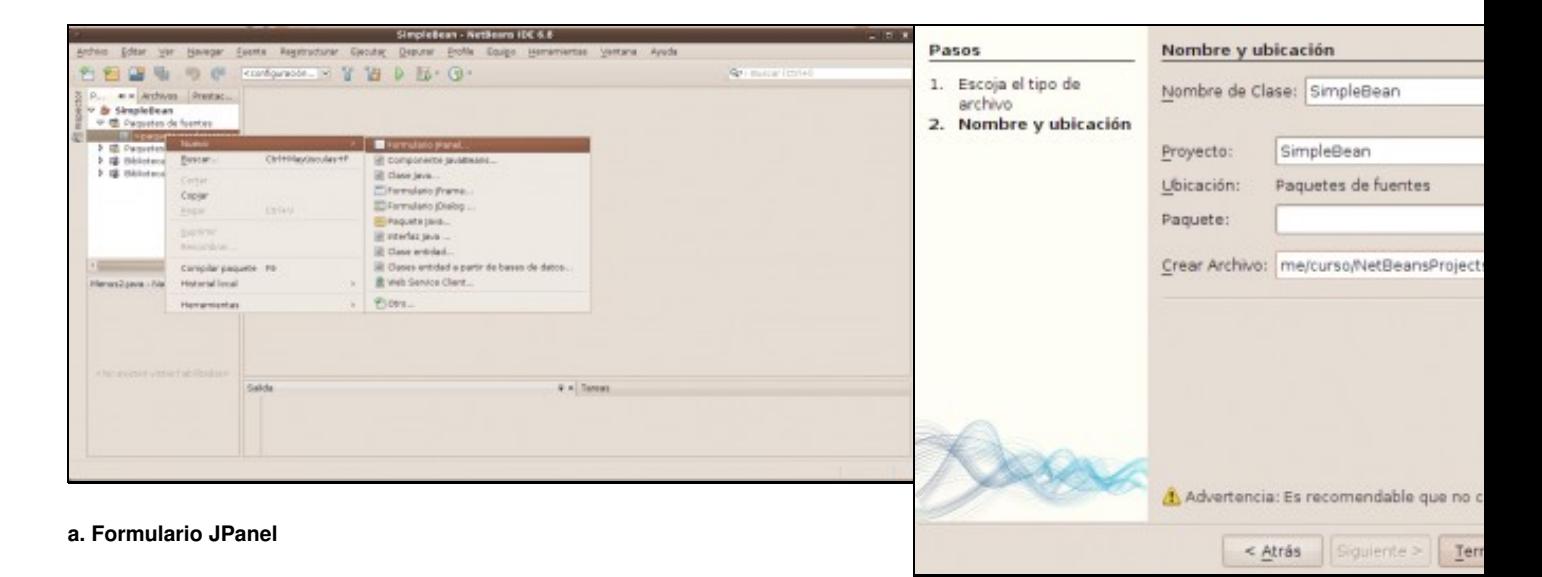

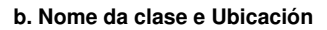

### Incorporar **2 etiquetas** e **2 campos de texto** ao **JPanel** 3.

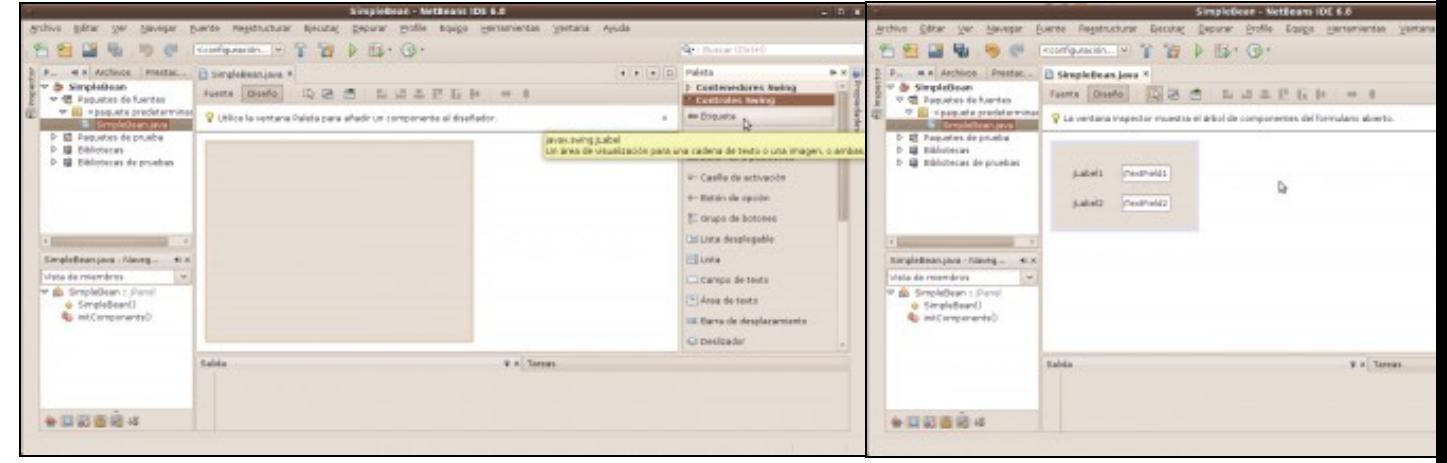

### **a. Paleta: Permite engadir compoñentes ao diseñador do NetBeans b. Compoñentes Agregados**

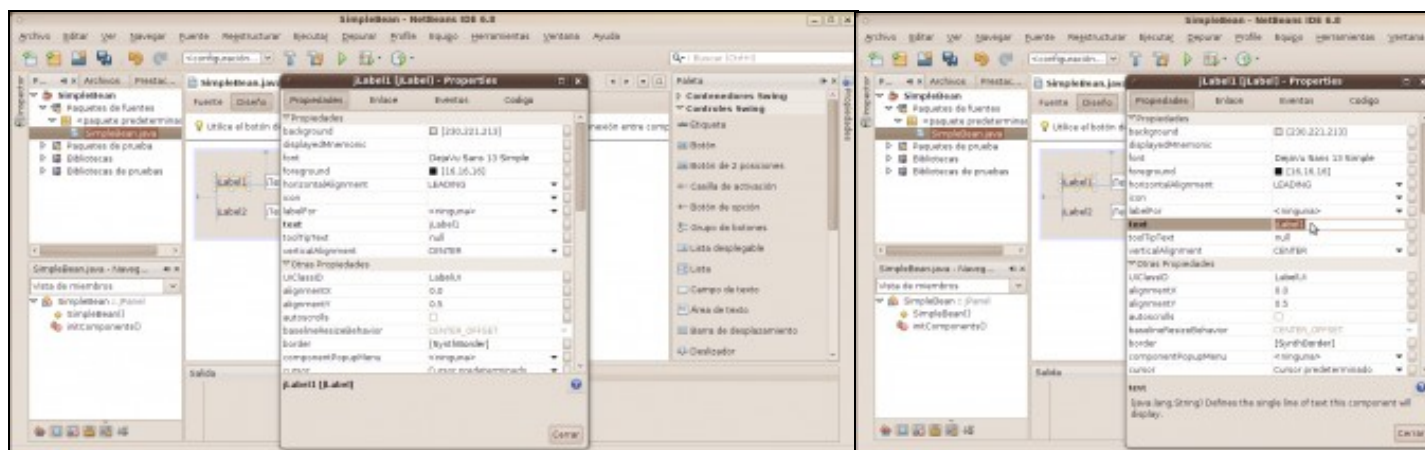

### **c. Propiedades Compoñentes d. Modificar Propiedades Compoñentes**

4. **Limpar e construir o proxecto** co cal xerarase un **paquete jar** do mesmo, dentro do **cartafol dist** do proxecto.

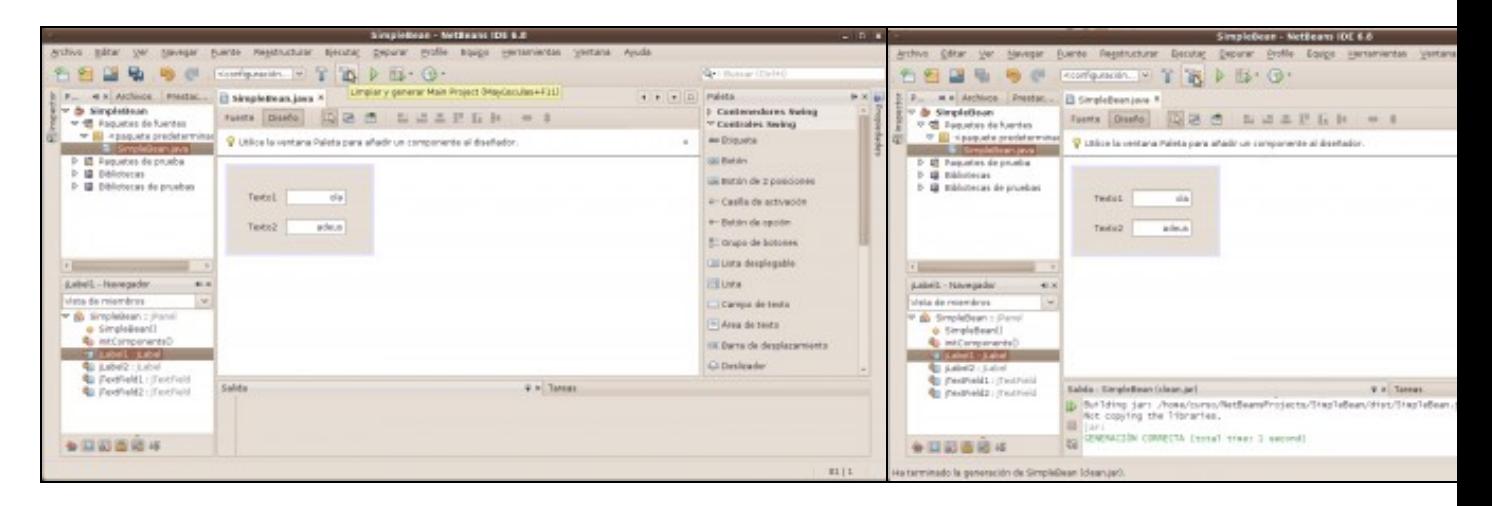

- **a. Limpar e Construir (F11) para crear paquete JAR b. Paquete JAR creado**
	-
- 5. Agregar ao **Administrador de Paletas** o **jar** creado na paleta **Beans** ou **Beans Personalizados**.

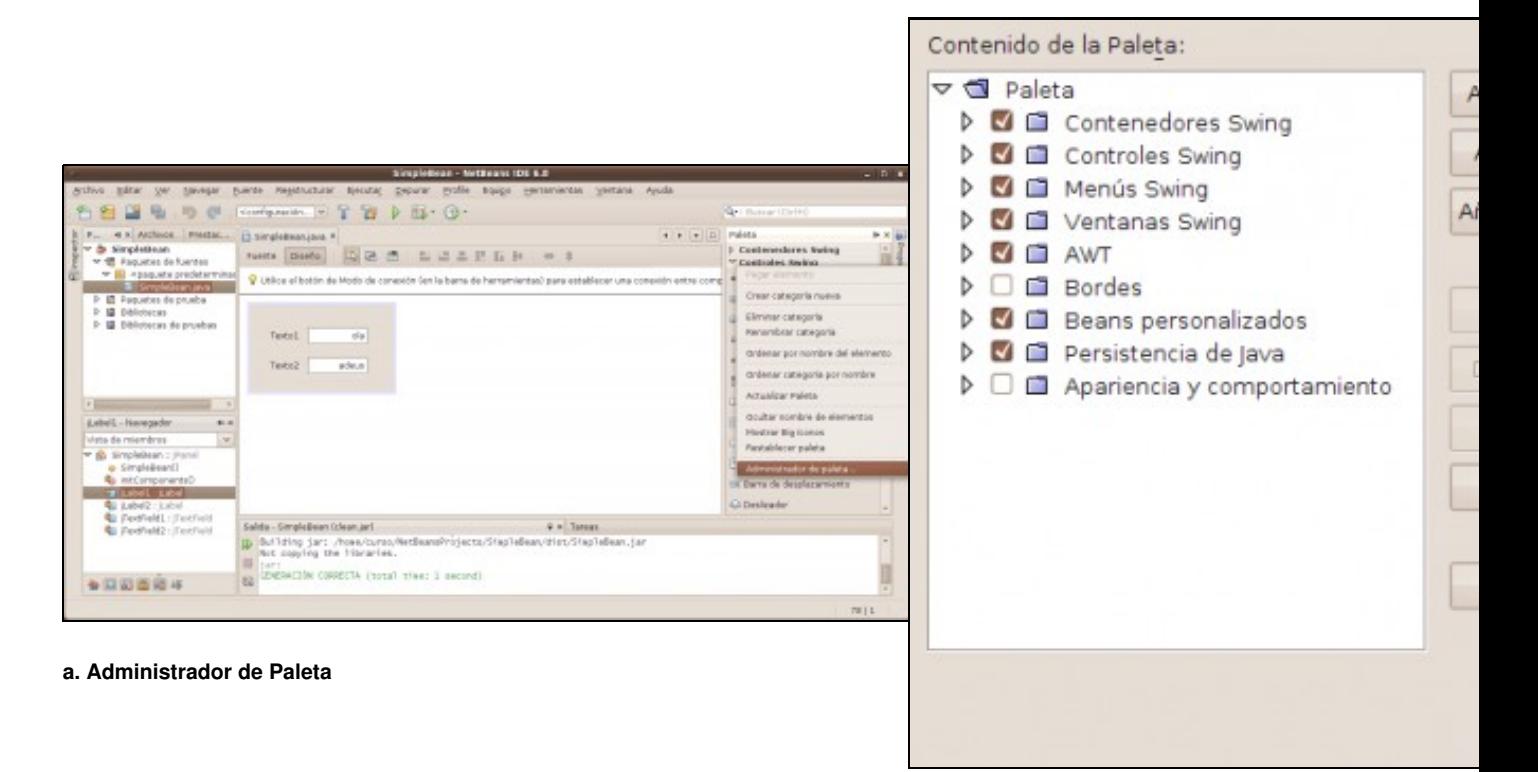

**b. Picar en Añadir de Archivo JAR**

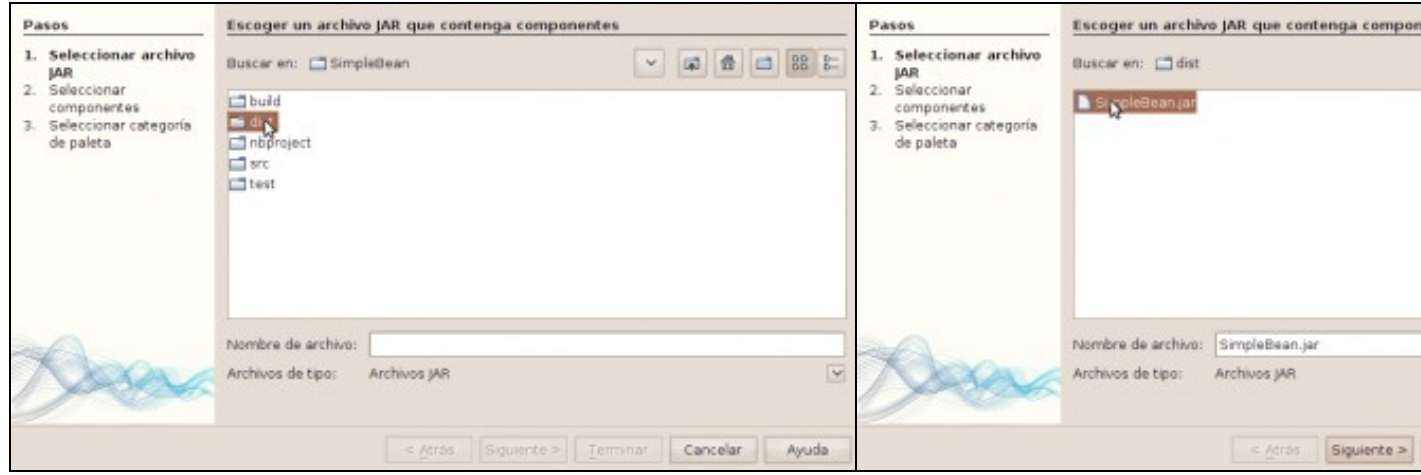

**c. Seleccionar a ruta onde se atopa o arquivo JAR que contén o compoñentes SimpleBean**

d. Seleccionar arquivo JAR que contén o compoñentes !

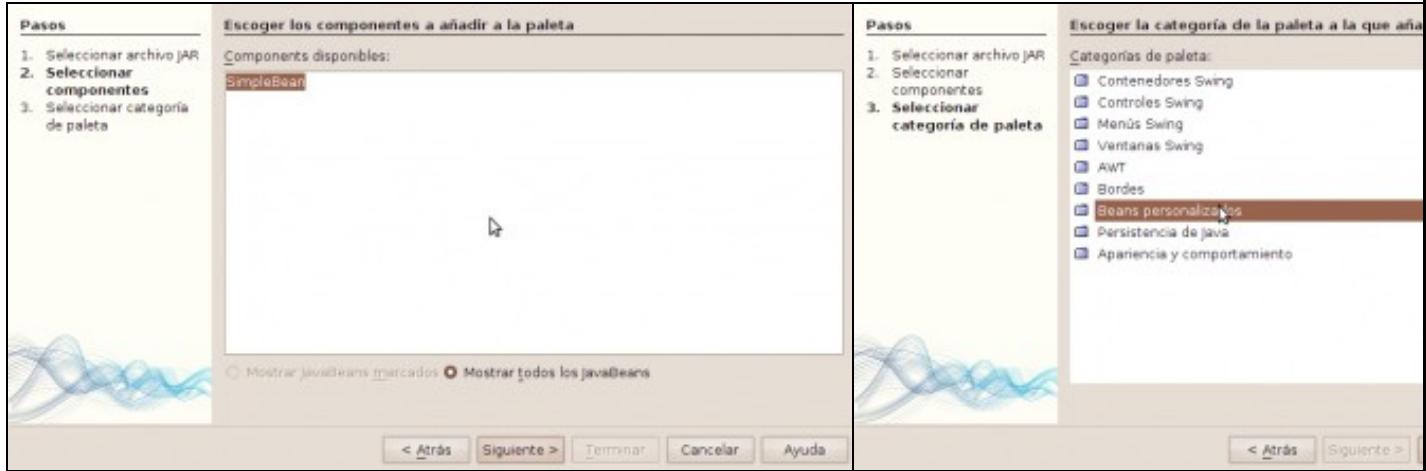

### **e. Seleccionar compoñente SimpleBean f. Seleccionar categoría da paleta**

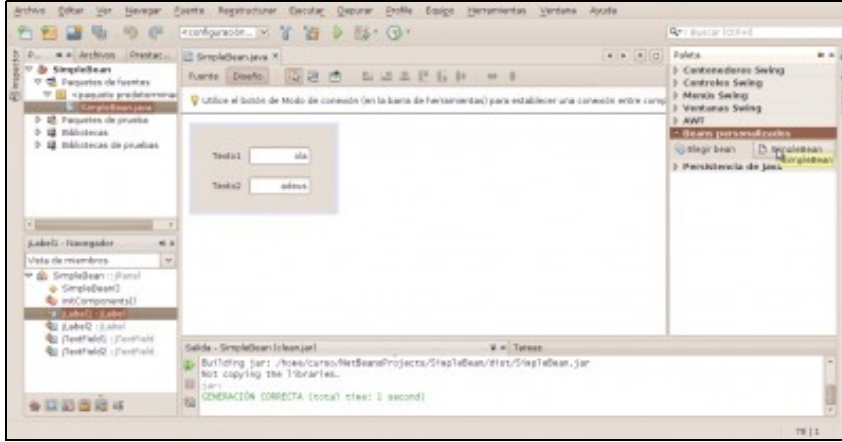

**g. SimpleBean agregado en Beans personalizados**

Agora xa podemos empregar o noso compoñente creado como outro compoñente máis do NetBeans.